# **WINSCONTRINO**

WinScontrino è la soluzione ideale per gestire ed emettere comodamente gli scontrini fiscali dal tuo PC, offre un'esperienza intuitiva ed efficiente nella gestione dei corrispettivi fiscali per la tua attività.

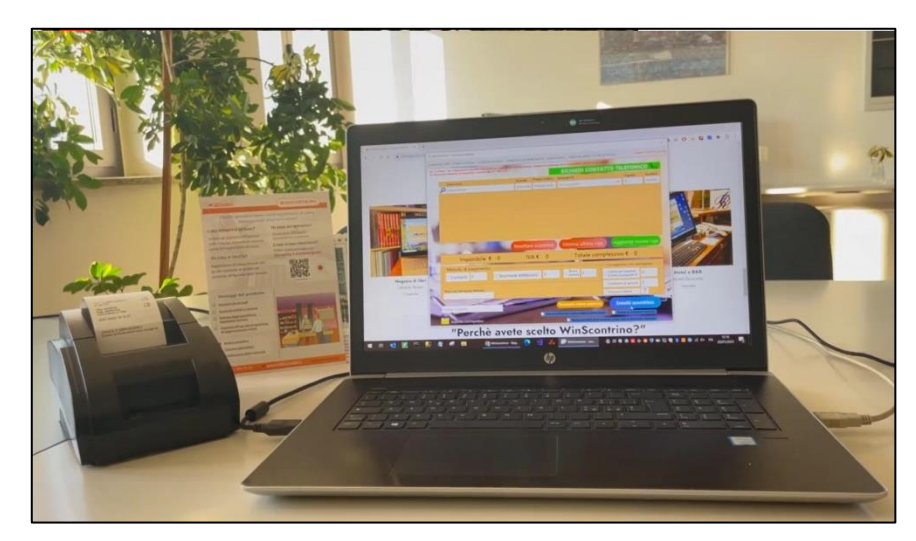

## Sommario

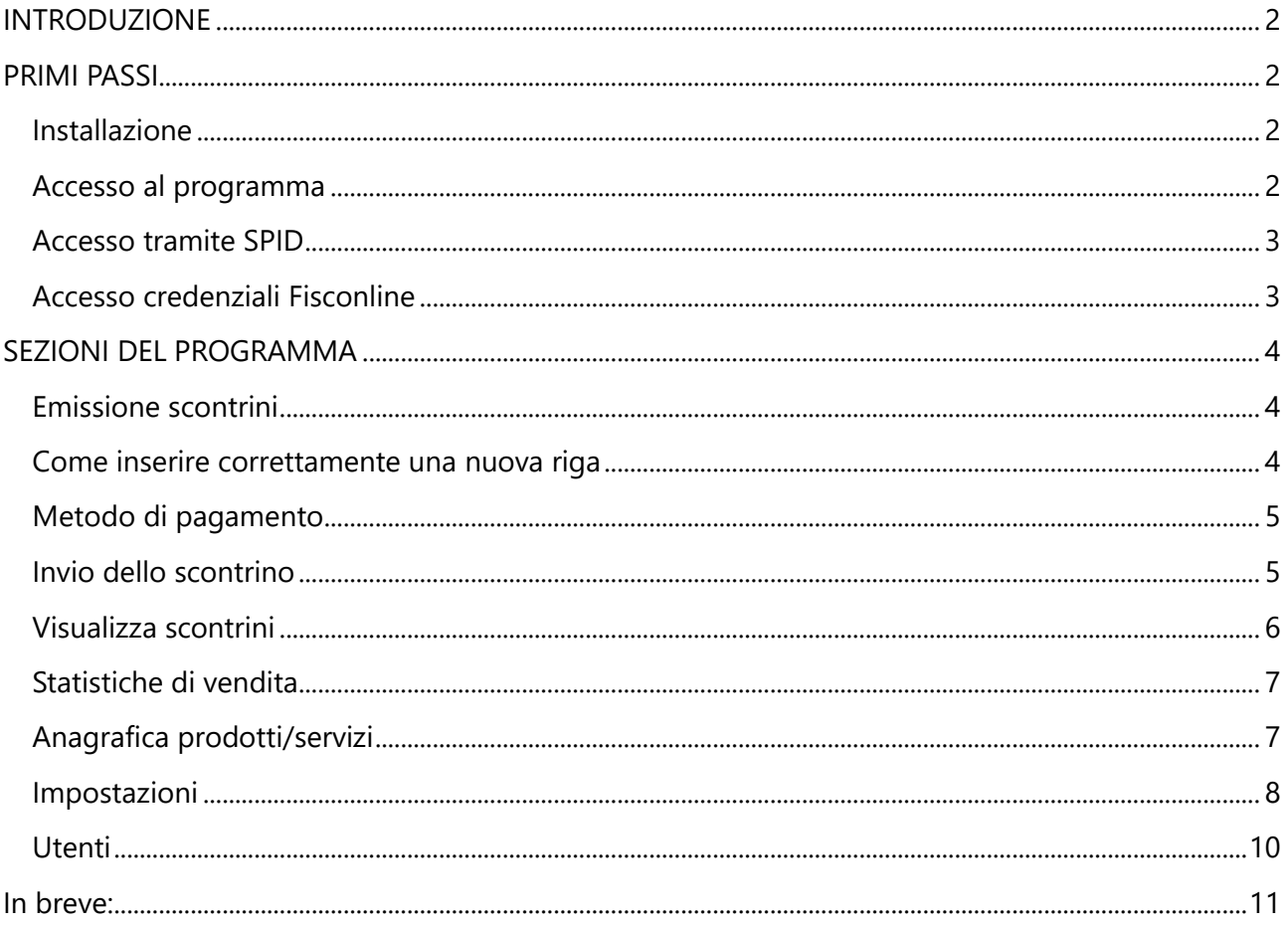

## <span id="page-1-0"></span>INTRODUZIONE

Benvenuto alla breve guida introduttiva di **WinScontrino**! Questa guida è stata appositamente creata per aiutarti a sfruttare al massimo le potenzialità del nostro programma. Con WinScontrino puoi emettere comodamente gli scontrini fiscali direttamente dal tuo PC, evitando gli onerosi costi legati ai registratori di cassa tradizionali. Il programma è adatto a commercianti, professionisti e/o gestori di diversi contesti o settori, offrendo un modo semplice ed efficiente per gestire ed inviare i corrispettivi fiscali.

La facilità d'uso dell'interfaccia rende WinScontrino adatto anche a utenti meno esperti.

#### <span id="page-1-1"></span>PRIMI PASSI

Sostituisci il registratore di cassa con WinScontrino: **[Scarica ora WinScontrino](https://www.wincoge.com/Ultimipassi?Download)**

#### <span id="page-1-2"></span>Installazione

- 1. Puoi scaricare il programma completo dal sito [www.wincoge.com.](http://www.wincoge.com/)
- 2. Una volta completato il download esegui il file *WinScontrinoInstallazione.exe*. Verrà creata un'icona sul desktop che potrai utilizzare per avviare il programma.
- 3. Effettua l'accesso con le credenziali Fisconline o con SPID ed emetti il tuo primo scontrino. (vedi Accesso al programma).

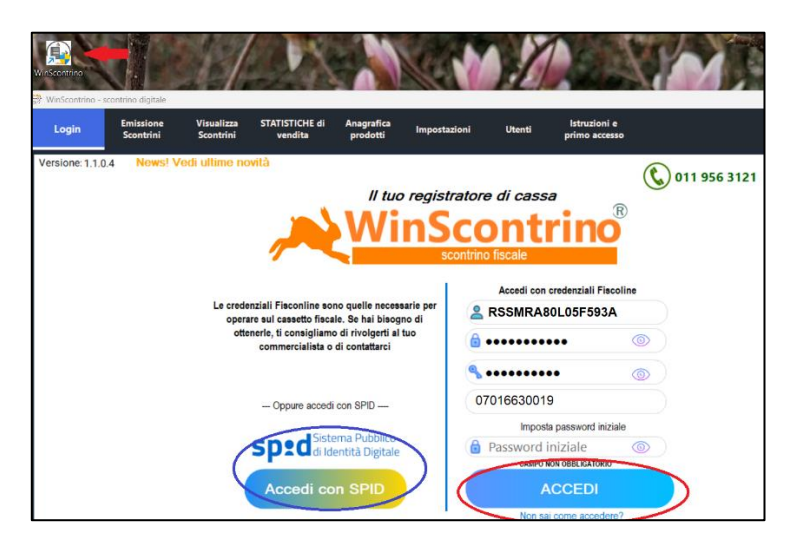

*Figura 1 Primo accesso WinScontrino*

Il programma è autoinstallante ed è compatibile con dispositivi Windows di dimensioni pari o superiori ai 10 pollici.

#### <span id="page-1-3"></span>Accesso al programma

L'accesso al programma è necessario per poter inviare gli scontrini e può avvenire: tramite **SPID** o con le tue **credenziali Fisconline**.

#### <span id="page-2-0"></span>Accesso tramite SPID

- 1. Seleziona il tuo provider SPID (fig.2).
- 2. Inquadra il QR Code, oppure inserisci email e password (fig.3).
- 3. Attendi qualche secondo e verrà stabilita la connessione.

|                                | erobal iD     | Chiudi            |
|--------------------------------|---------------|-------------------|
| ovider per acce<br><b>SPID</b> | Poste ID spid | 07016630019       |
| doi sorvizi                    |               | <b>Accedi ORA</b> |

*Figura 2 Accesso con spid selezione del fornitore Figura 3 Inquadra il QR Code accesso con SPID*

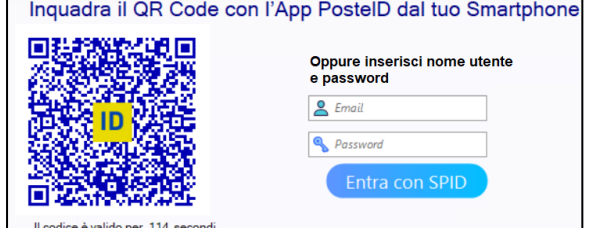

#### <span id="page-2-1"></span>Accesso credenziali Fisconline

Per accedere utilizzando le credenziali Fisconline, sono necessari i seguenti dati:

- 1. Codice fiscale del titolare
- 2. Password (scelta dall'utente)
- 3. PIN (codice numerico di 10 cifre fornito dall'Agenzia delle Entrate)
- 4. Partita IVA
- 5. Password iniziale (campo opzionale)

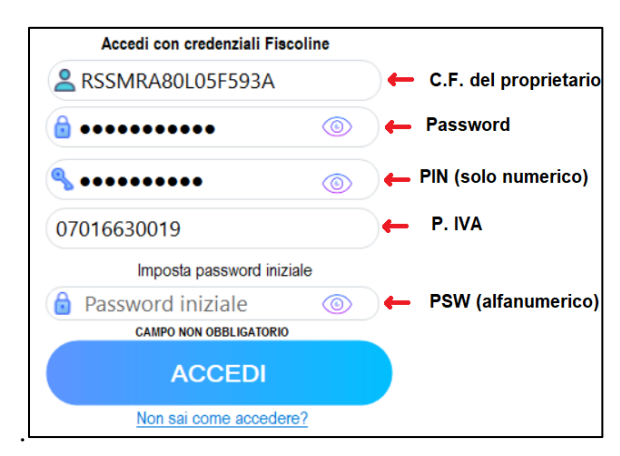

*Figura 4 Campi per accesso credenziali Fisconline*

#### Password iniziale

È un campo facoltativo ma molto utile! Inserendo la **password iniziale**, WinScontrino sarà in grado di **rinnovare la password** dell'utente (che scade ogni 90 giorni).

Se stai riscontrando difficoltà nell'accesso, o non sai come richiedere le credenziali Fisconline, invia una email **[supporto@wincoge2.it](mailto:supporto@wincoge2.it)**.

## <span id="page-3-0"></span>Sezioni del programma

### <span id="page-3-1"></span>Emissione scontrini

Una volta effettuato l'accesso, verrà presentata dal programma la schermata per l'emissione degli scontrini.

Andiamo a vedere più nel dettaglio le varie operazioni che si possono compiere.

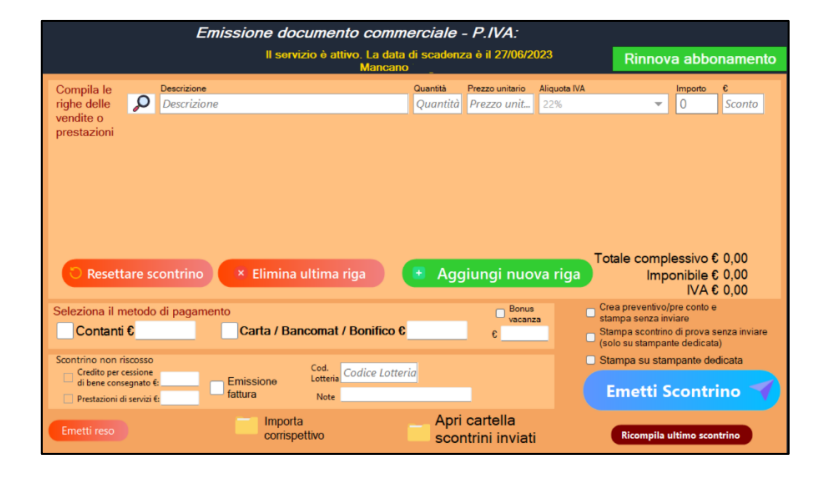

*Figura 5 Emissione scontrini*

#### <span id="page-3-2"></span>Come inserire correttamente una nuova riga

In questa guida ti verranno mostrati 4 metodi disponibili per **inserire correttamente nuove righe** di uno scontrino.

- **1. Inserimento manuale**
	- Digita manualmente la **descrizione**, la **quantità**, il **prezzo unitario**, l'aliquota **IVA** e, se presente, lo **sconto** in euro.
	- L'importo totale verrà calcolato automaticamente dal programma.
- **2. Selezione di un prodotto o servizio precedentemente registrato nell'anagrafica:**
	- Utilizza l'opzione di ricerca (**lente di ingrandimento**) per individuare rapidamente il prodotto.
- **3. Utilizzo di un lettore per codici a barre**
	- Scansiona un prodotto utilizzando il lettore per codici a barre, il programma riconoscerà automaticamente il prodotto corrispondente, dovrà essere impostata solola quantità per l'emissione dello scontrino.
- **4. Inserimento rapido reparto, associa un numero a un prodotto specifico**
	- Ad esempio, il prodotto "Acqua naturale" potrebbe essere associato al tasto "1" (impostando il campo codice a barre uguale a 1).
	- Digitando il codice "1" nel campo descrizione nel campo delle righe e premere Invio.
	- Il programma sostituirà automaticamente "1" al prodotto corrispondente ("Acqua naturale" nel nostro esempio).

|                                 |               | Descrizione        | Quantità                | Prezzo unitario   | Aliquota IVA |                           | Importo           | $\epsilon$        |
|---------------------------------|---------------|--------------------|-------------------------|-------------------|--------------|---------------------------|-------------------|-------------------|
| Apre la <b>N</b> O<br>selezione |               | Orlo               | 1,00                    | 1,00              | 22%          | ÷                         | 1,00              | Sconto            |
| da                              | Q             | Acqua naturale     | 1.00                    | 1.50              |              | 6.4% - Perc. compensazion | 1.50              | Sconto            |
| anagrafica Q                    |               | Digitare qui       | Ouantità                | Prezzo unit       | 22%          | $\mathbf{v}$              | 10                | Sconto            |
| Prodotti / Servizi              |               |                    |                         |                   |              |                           |                   |                   |
|                                 |               |                    |                         |                   |              |                           |                   |                   |
| Cerca                           |               |                    |                         | Aggiungi Prodotto |              |                           |                   |                   |
|                                 |               | <b>Descrizione</b> | <b>Prezzo Alique ID</b> |                   | CodBa        |                           |                   |                   |
| $\circ$                         | Orlo          |                    | 22%                     | 5                 |              | tale complessivo € 2,50   | Imponibile € 2,23 |                   |
| Selezic                         | Alimentari 10 |                    | 10%                     | $\overline{z}$    |              | a preventivo/pre conto e  |                   | <b>IVA € 0.27</b> |

*Figura 6 Compilazione righe scontrino*

Scegli il metodo più adatto alle tue esigenze, sarai così in grado di utilizzare efficacemente il programma WinScontrino in modo semplice e veloce.

#### <span id="page-4-0"></span>Metodo di pagamento

Dopo aver inserito le righe che compongono lo scontrino, potrai selezionare il metodo di pagamento desiderato. WinScontrino offre le seguenti opzioni:

• **Contanti** • **Carta / Bancomat /Bonifico**

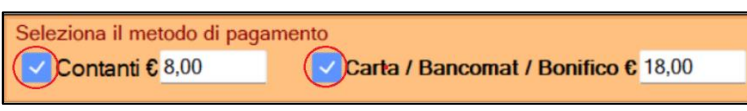

*Figura 7 Selezione metodo di pagamento*

Con WinScontrino, hai la possibilità di selezionare entrambi i metodi di pagamento, suddividendo il totale complessivo dello scontrino in base alle preferenze del cliente.

#### **Esempio:**

Per una spesa complessiva di 26 euro è possibile specificare l'importo esatto pagato in contanti € 8,00 e quello pagato con carta € 18,00.

#### <span id="page-4-1"></span>Invio dello scontrino

- 1. Compilare le righe dello scontrino.
- 2. Selezionare il metodo di pagamento.
- 3. Fare clic su "Emetti scontrino".

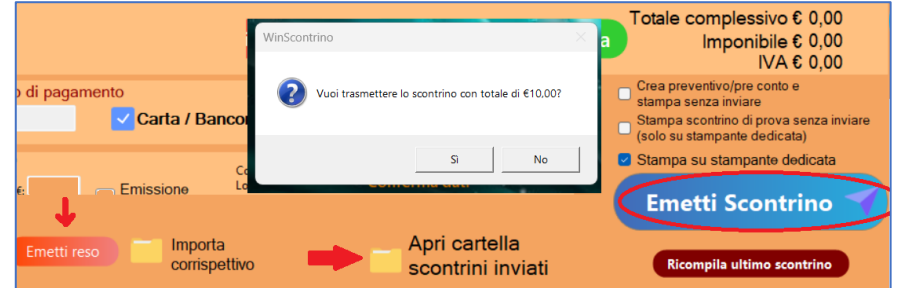

*Figura 8 Conferma di invio dello scontrino*

Tutti gli scontrini inviati vengono **salvati** in formato **pdf** nella cartella locale del pc *"C:\...\Documenti\Winscontrino"* che può essere consultata in qualsiasi momento premendo su *"Apri cartella scontrini inviati"* come in figura 8.

Altre due importanti funzionalità che si possono trovare nella schermata Emissione scontrini sono:

- 1. **Reso** → invia un reso di un prodotto o servizio precedentemente registrato, inserisci descrizione ed importo del reso e procedi all'invio
- 2. **Ricompila ultimo scontrino** → molto utile per emettere più scontrini con la medesima dicitura.

### <span id="page-5-0"></span>Visualizza scontrini

Per consultare gli scontrini ti basterà accedere alla schermata "Visualizza scontrini". Dalla quale puoi effettuare le seguenti ricerche:

- **Da data a data:** specifica un range di date (non superiore a 31 giorni) per visualizzare gli scontrini corrispondenti a quel periodo.
- **Per numero progressivo**: cerca uno specifico scontrino utilizzando il suo numero progressivo.

Una volta effettuata la ricerca, verrà mostrata una tabella contenente tutti gli scontrini inviati in base ai filtri di ricerca applicati. **Puoi esportare il file in formato Excel.**

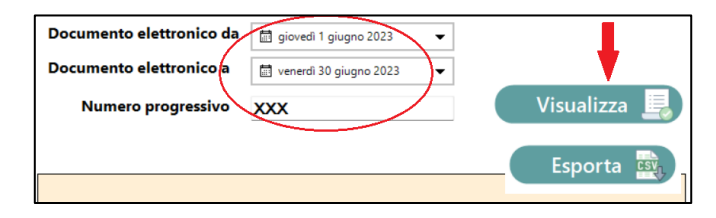

*Figura 9 Filtra visualizzazione scontrini*

In alternativa, facendo **doppio click** su uno specifico scontrino, puoi **scaricarlo** sul tuo computer e **visualizzarlo** oppure **annullarlo**. Quando annulli uno scontrino, verrà contrassegnato con la scritta "**Ko**" come evidenziato nella figura 11, mentre l'ultima riga della tabella mostra il **totale complessivo** degli scontrini visualizzati.

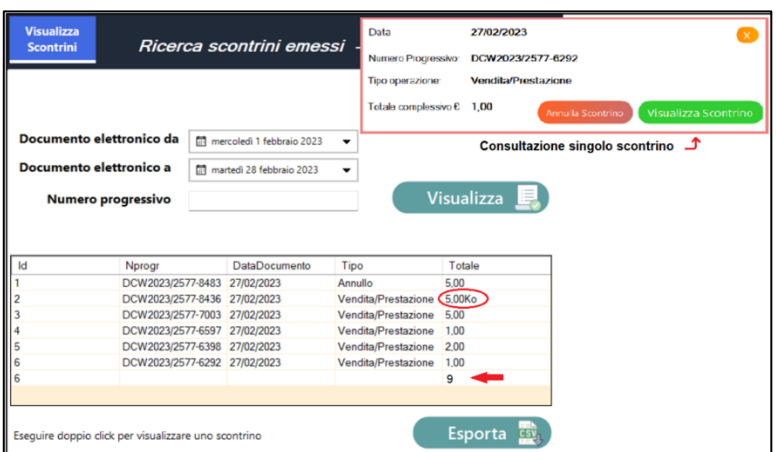

*Figura 10 Ricerca scontrini emessi*

## <span id="page-6-0"></span>Statistiche di vendita

Attraverso questa schermata, avrai un controllo totale sull'andamento della tua attività, potrai:

- 1. Visualizzare in modo **dettagliato** le quantità vendute per ciascun prodotto.
- 2. Scoprire l'andamento della tua attività per un periodo specifico (**Da data, a data**)
- 3. Ottenere **un'analisi approfondita** dei diversi metodi di pagamento, inclusi contanti e strumenti elettronici.
- 4. Ottenere **un'analisi approfondita** dei prodotti venduti.
- 5. **Conoscere il totale** per ogni singolo prodotto o per IVA.

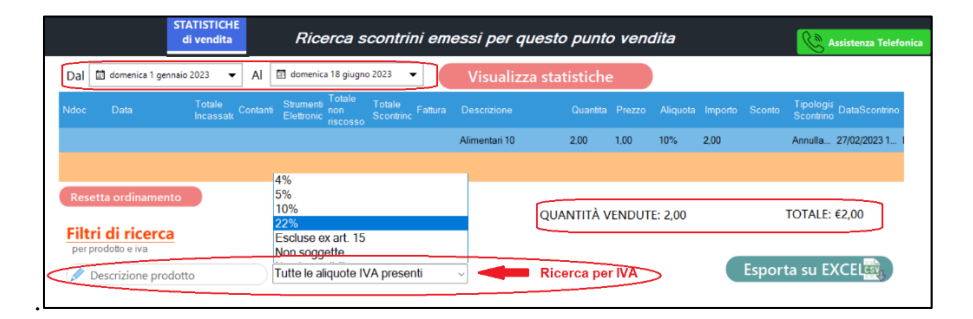

*Figura 11 Statistiche di vendita*

In questo modo, otterrai tutte le informazioni di cui hai bisogno per tenere traccia dell'andamento della tua attività e prendere le decisioni adeguate.

## <span id="page-6-1"></span>Anagrafica prodotti/servizi

In WinScontrino, puoi utilizzare l'anagrafica prodotti/servizi per rendere la **compilazione** degli scontrini **più rapida ed efficiente**. Ecco come aggiungere un nuovo prodotto:

- 1. Click su "Aggiungi Nuovo Prodotto"
- 2. Inserisci una **descrizione** del prodotto.
- 3. Specifica il **prezzo** del prodotto.
- 4. Imposta l'**aliquota IVA** appropriata.
- 5. Campo del **codice a barre** non è obbligatorio per l'inserimento del prodotto, ma può risultare estremamente utile per **velocizzare** ulteriormente la compilazione degli scontrini. Ad esempio, puoi associare un codice a barre (come "1") a un determinato prodotto. Durante l'emissione dello scontrino, basterà digitare il codice "1" e premere "Invio" viene inserita automaticamente la riga corrispondente al prodotto. Questo ti permette di semplificare notevolmente il processo di inserimento dei prodotti durante la compilazione degli scontrini.

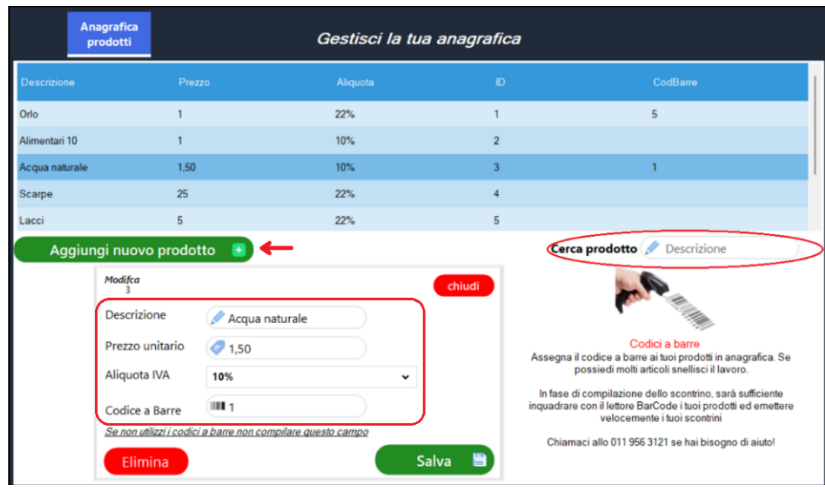

*Figura 12 Anagrafica prodotti e servizi*

Qualsiasi prodotto può essere **modificato o eliminato** in qualsiasi momento.

È possibile inoltre effettuare la **ricerca** di un prodotto o servizio precedentemente inserito.

Se desideri effettuare un'**importazione massiva** di prodotti o servizi da un file CSV, contattaci per assistenza all'indirizzo **[supporto@wincoge2.it.](mailto:supporto@wincoge2.it)**

#### <span id="page-7-0"></span>Impostazioni

Le impostazioni sono estremamente utili poiché consentono di **personalizzare l'esperienza** con il programma. Le impostazioni sono suddivise in: Impostazioni stampante termica e Impostazioni varie.

Le **Impostazioni stampanti termica** permettono di collegare una stampante a WinScontrino per la stampa degli scontrini.

Il programma infatti è in grado di interfacciarsi con **stampanti termiche da 58 mm**. Una volta collegata e installata la stampante al computer è necessario configurarla in WinScontrino, ecco i passaggi:

- 1. Da Impostazioni **stampante termica** → **Seleziona la stampante** dall'elenco delle stampanti.
- 2. **Aggiungi un'intestazione** allo scontrino, inserisci la denominazione, il nome e cognome, la partita IVA, l'indirizzo e la città.
- 3. Infine, **salva** le impostazioni.

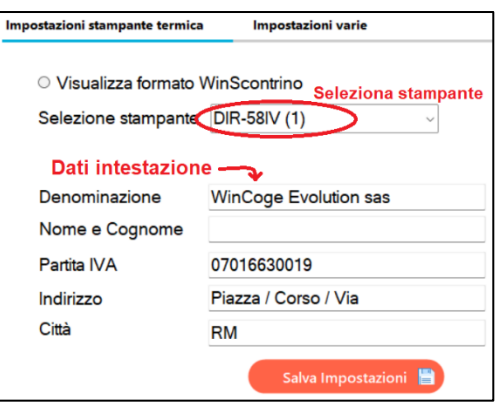

*Figura 13 Come impostare la stampante termica*

Una volta configurata correttamente la stampante per poter stampare gli scontrini è necessario **spuntare la casella "Stampa su stampante dedicata"** che si trova nella schermata "*Emissione scontrino".*

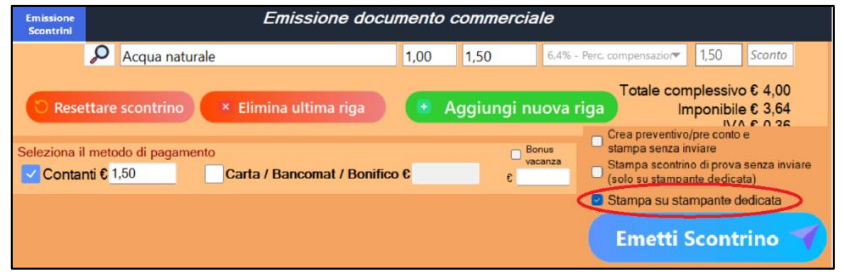

*Figura 14 Da Emetti scontrino spuntare per la stampa*

Da **Impostazioni varie** invece è possibile:

- 1. Impostare l'aliquota IVA di default che verrà generata su ogni riga dello scontrino (può essere modificata manualmente).
- 2. Personalizzare l'esperienza d'uso del programma, rimuovendo o mantenendo le finestre di conferma (si consiglia, almeno in un primo momento di mantenere la conferma d'invio di uno scontrino).

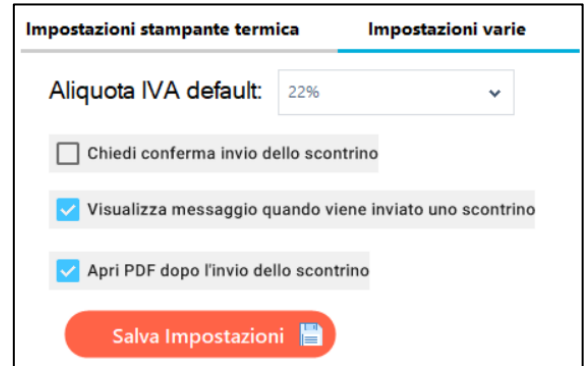

*Figura 15 Impostazioni varie*

Link utile per installazione driver stampanti: [Driver stampante termica 58mm](https://www.wincoge.com/Driver%20stampante%20termica%2058mm%20download.aspx)

#### <span id="page-9-0"></span>Utenti

WinScontrino prevede la gestione **multiutenza**, che permette di gestire ed inviare i corrispettivi per più partite iva.Per usufruire del servizio della multiutenza è necessario attivare il servizio come in figura 14.

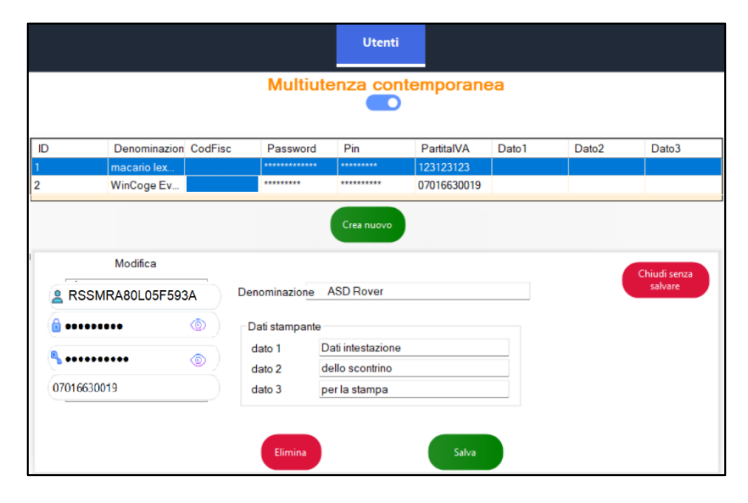

Premendo su "Crea nuovo" è possibile aggiungere una nuova utenza.

*Figura 16 Servizio multiutenza*

All'aperura di WinScontrino è possibile selezionare l'utente con il quale operare, come mostrato in figura 18.

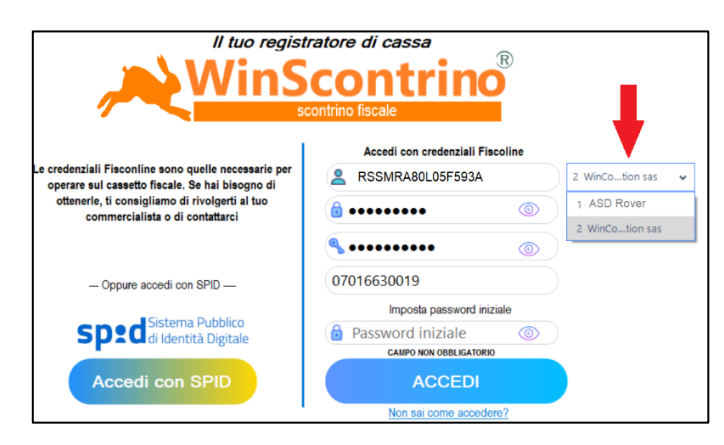

*Figura 17 Gestione della multiutenza*

#### <span id="page-10-0"></span>In breve:

In questa breve guida introduttiva di WinScontrino, ti abbiamo illustrato le potenzialità del nostro programma per la gestione degli scontrini fiscali direttamente dal tuo PC. Con WinScontrino, potrai emettere comodamente gli scontrini, evitando i costi legati ai registratori di cassa tradizionali

Abbiamo visto **come installare il programma**, **effettuare l'accesso** tramite SPID o con le credenziali Fisconline, e come utilizzare le diverse funzionalità del programma, come **l'emissione degli scontrini**, la **visualizzazione degli scontrini** emessi, **le statistiche di vendita** e **l'anagrafica prodotti/servizi**. Ti abbiamo anche illustrato come **impostare la stampante termica** e personalizzare le **impostazioni del programma** secondo le tue esigenze.

Ti invitiamo a sperimentare le potenzialità di WinScontrino e a contattarci per qualsiasi assistenza o chiarimento. Grazie per aver scelto il nostro programma e ci auguriamo che l'esperienza di gestione dei corrispettivi fiscali con WinScontrino sia per te semplice ed efficiente!

#### **Buon lavoro!**

Contatti utili:

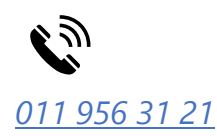

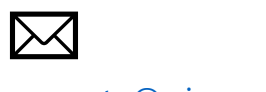

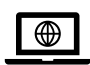

*011 956 31 21* [supporto@wincoge2.it](mailto:supporto@wincoge2.it) [www.wincoge.com](http://www.wincoge.com/)

**[Scarica ora WinScontrino](https://www.wincoge.com/Ultimipassi?Download)**